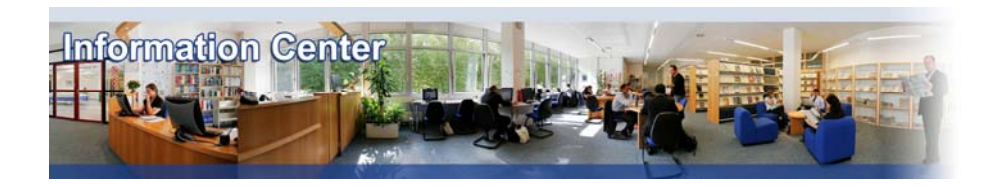

# **Mintel**

#### *Overview*

*Mintel offers a series of international research reports. Each market research report combines data and analysis of the competitive landscape, market-share analysis and consumer profiles.* 

#### *Types of information*

*- Industry information (Industry reports: Automotive, Beverages, Consumer goods, Cosmetics, Food, Household appliances, Household care, Leisure, Retailing, Telecommunication, Textile, Tobacco, Toys, Travel and tourism)*

## A. Getting started

- 1. *On Campus*: Go to **[www.imd.ch](http://www.imd.ch/)**, select **Research & Knowledge** then **Information Center** and click on **Databases.** Click on **Show databases**, choose **Mintel** then click on **Direct access to: Mintel** at the top of the description**.**
- 2. *Participants off campus*: Log onto your program portal then on the top menu click on **Databases**. A new window will open, click on **Mintel.**
- 3. *IMD personnel*: Log onto the IMD Intranet, click on **IMD Tools** in the menu on the left and choose **Online Databases.** Click on **Mintel.**

#### B. Browsing and Searching

- 1. We subscribe to a package of reports and not to the complete Mintel database. The start page (**reports / my reports**) shows the four main categories to which we have a subscription; their subcategories; and also the very latest reports.
- 2. You can browse the reports by clicking on a category. A list of report titles within that subscription will be shown. Click on the report title to list the contents. To view a particular section, just click on the section title.
- 3. A quick search can be carried out from the **search** box, which can be found at the top right-hand side of the screen. Click on the go button  $\frac{\log |S|}{\log |S|}$  to search. Advanced search gives you more options, including specifying country.
- 4. You can return to the start page at any time by going to **reports / my reports**

#### C. Displaying results

- 1. When you have identified an interesting report, simply click on the title. This will bring you to the **Report homepage**. The table of contents will now be displayed down the left hand side of the page.
- 2. From this page, you can download the complete report or just certain sections that interest you. See section D for more details.
- 3. You can view a particular section by clicking on the section title to display the information. It is possible to move between sections by using the previous and next buttons. Advanced users, who are only interested in specific sections of the reports, can use "export" to save them to your basket or use "export to basket" to save the whole chapter.
- 4. You can return to the contents page at any time by clicking on **Report homepage**

# D. Marking and Saving

- 1. From the **Report homepage**, you can download the complete report or just certain sections that interest you. You can mark the sections of interest by checking the boxes at the side of the section title.
- 2. Under **Download options** you will normally see the options Download as MS Word compatible file and Download as MS Word compatible file (zipped) . Some reports are also available in other formats such as pdf.
- 3. Follow the on-screen instructions to either **save** or **open** the file. To read a **pdf** document you will require Adobe Acrobat software.
- 4. If you added items to the basket you can go to **export basket** at the top of the screen. Here you can delete or rearrange sections before downloading them.

# E. Printing

- 1. To print a report, *download* and *open* the document as **.rtf.** Print as normal, using your word processor's print function.
- 2. The only way to print a whole report directly from the web site is to print each chapter of a report at a time. Click on Print (under the left hand Options menu) when the required chapter is being viewed.
- 3. If you download a pdf version of a report, use the print function in Adobe Acrobat.

### F. Hints and tips

- 1. We do not have access to the full range of Mintel reports. By clicking on **reports / my reports** you can see what reports are included in our subscription package.
- 2. Advanced users, who are only interested in specific sections of the reports, can use "export" to save them to your basket or use "export to basket" to save the whole chapter.
- 3. It is possible to create your own account. One advantage of this is that everything you export to the basket will be saved for next time.
- 4. If you have any problems using this database please contact the Infodesk [infodesk@imd.ch](mailto:infodesk@imd.ch)<br>Tel +41 21 6

+41 21 618 0366 Fax +41 21 618 0631

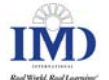